## Obnovení hesla u IP kamer a NVR značky Uniview

Možnosti získání dočasného hesla:

- 1. Zasláním sériového čísla kamery či záznamového zařízení + systémového času na email [globalsupport@uniview.com](mailto:globalsupport@uniview.com)
- 2. Pomocí služby EZCloud [http://en.ezcloud.uniview.com](http://en.ezcloud.uniview.com/)
- 3. Pomoci mobilní aplikace EZview

## **1. Zasláním sériového čísla kamery či záznamového zařízení + systémového času na email**

Zadejte IP adresu kamery či záznamového zařízení do svého prohlížeče. V dialogovém okně viz (obr.1) klikněte na volbu "Forgot Password". Po zobrazení dialogového okna viz (obr.2) zašlete na email [globalsupport@uniview.com](mailto:globalsupport@uniview.com) systémové datum Vašeho zařízení označené jako "Date" + připište sériové číslo Vašeho zařízení (uvedeno na obalu, dodacím listě či na samotném zařízení) s žádostí o zaslání hesla pro obnovení v anglickém jazyce. Možností je také zaslat tento email na adresu [servis@discomp.cz](mailto:servis@discomp.cz) .

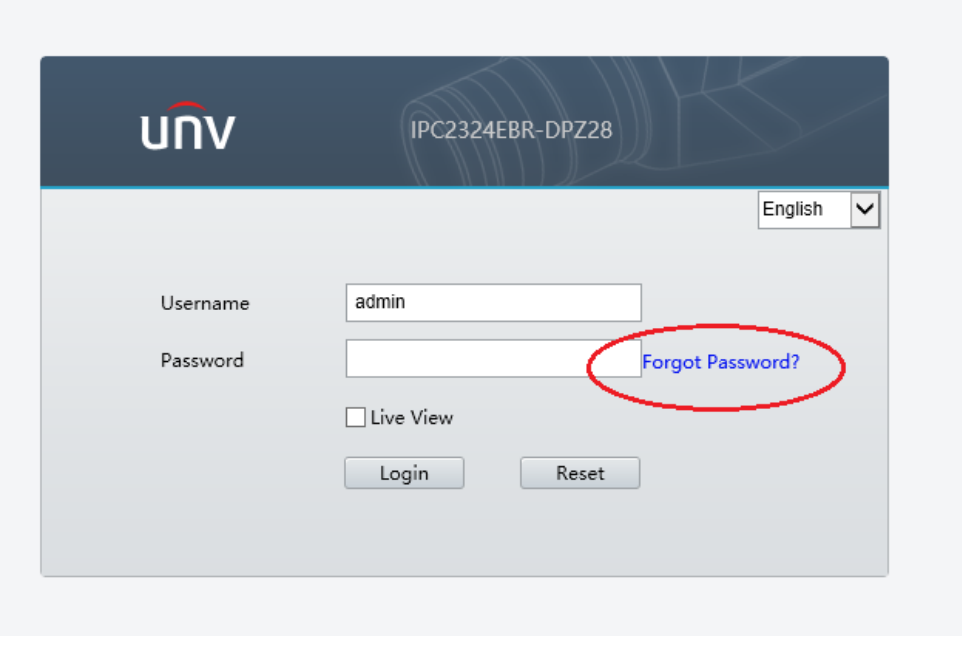

*Obrázek 1 - webové rozhraní zařízení*

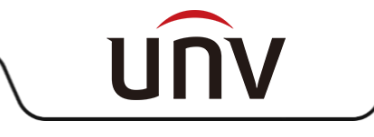

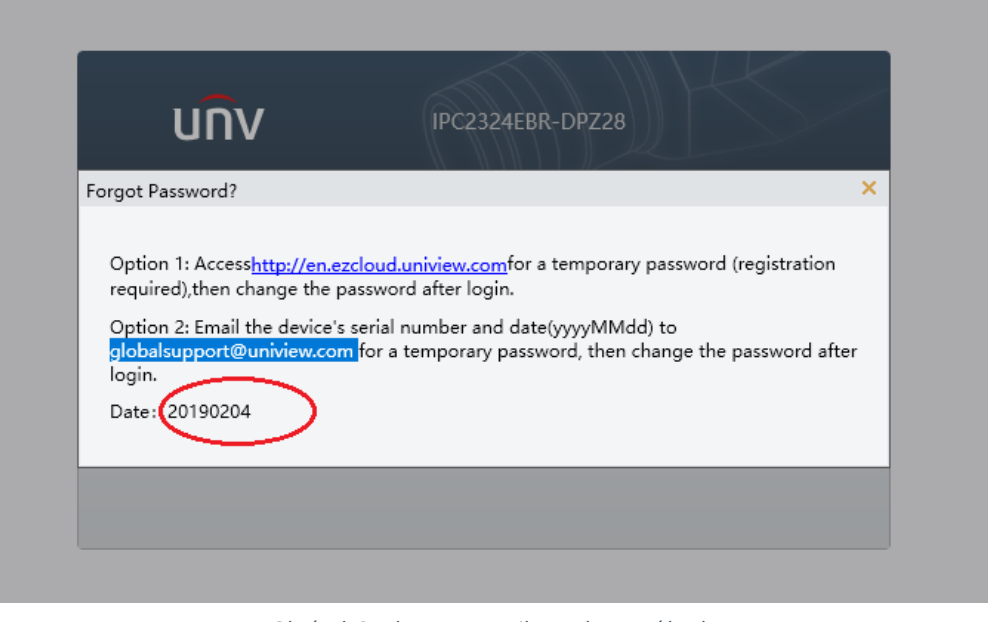

*Obrázek 2 - datum a email pro obnovení hesla*

## **2. Pomocí služby EZCloud - [http://en.ezcloud.uniview.com](http://en.ezcloud.uniview.com/)**

Přihlaste se do svého účtu na EZcloud, vyberte si kameru či záznamové zařízení ze seznamu a ve sloupci označeném "Retrieve password" klikněte na volbu "Retrieve"(obr.3;4).

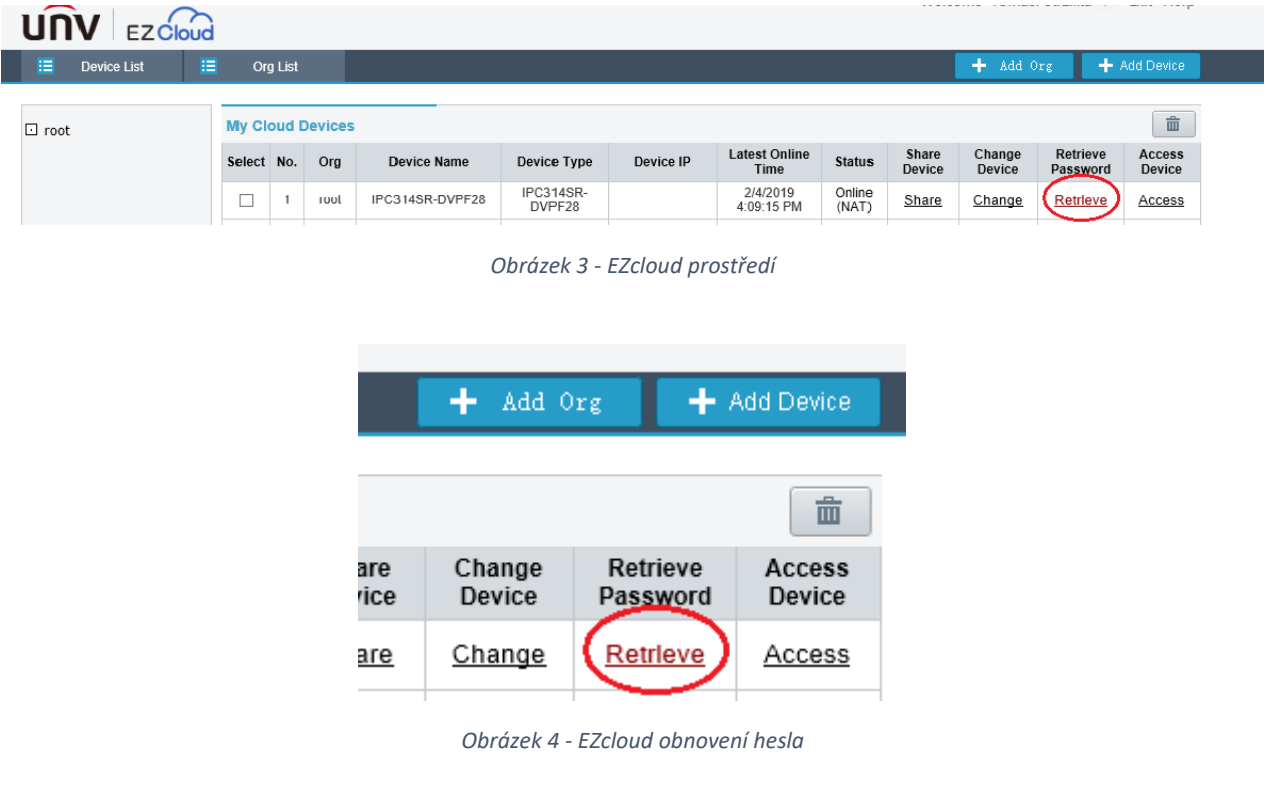

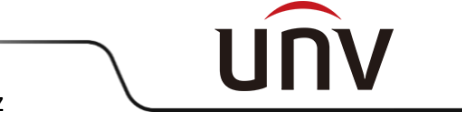

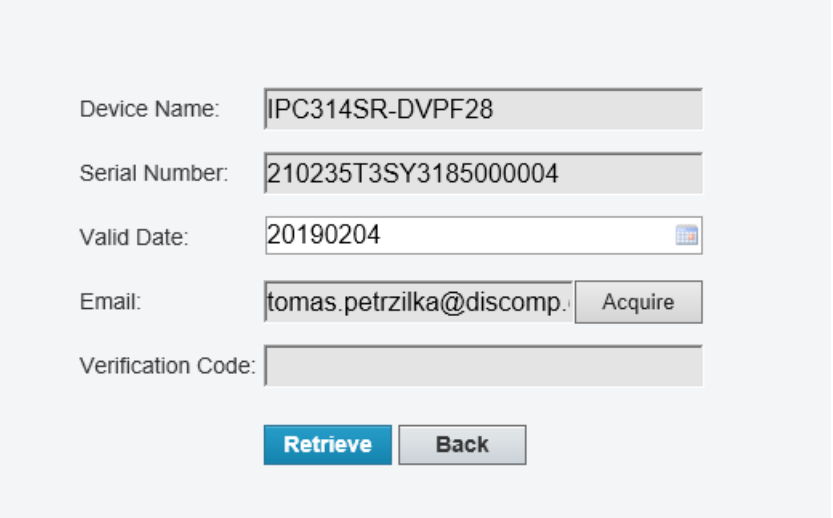

*Obrázek 5 - EZcloud dialogové okno pro zaslání dočasného kódu*

Na další obrazovce viz (obr.5) klikněte na volbu "Acquire". Verifikační kód Vám bude zaslán na email, který je v okně již předvyplněn a souvisí s Vaší registrací. V některých případech je zapotřebí kliknout na volbu "Acquire" alespoň 2x. Email s verifikačním kódem Vám dorazí okamžitě (obr.6). Verifikační kód vložte do pole "Verification Code" a vyberte volbu "Retrieve" (obr.7).

N Komu

Notification <en.ezcloud@uniview.com> **EZCloud - Verification Code** 

Verification code:278638, The code is valid within 30 mins. Note: Do not disclose your verification code to others. [Uniview]

*Obrázek 6 - email s verifikačním dočasným kódem*

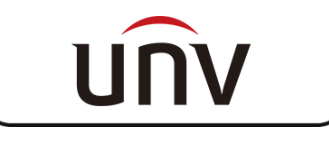

Jakmile vložíte verifikační kód a kliknete na "Retrieve", zobrazí se Vám tzv. dočasné (platné 1 den) admin heslo (obr.7). Použitím tohoto hesla se přihlašte a ihned si nastavte heslo vlastní.

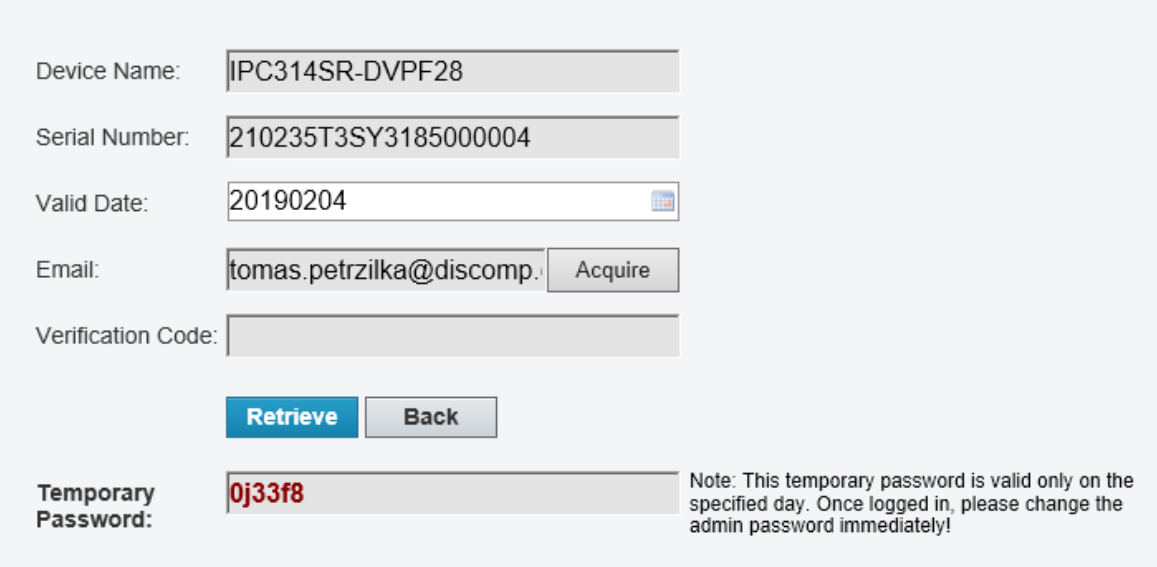

*Obrázek 7 - EZcloud - dočasné heslo*

## **3. Pomoci mobilní aplikace EZview**

Přihlašte se do své mobilní aplikace EZview. Vyberte ze seznamu volbu "Místní konfigurace", poté téměř dole vyberte možnost "Zapomněli jste heslo zařízení" - naskenujte QR kód zařízení (uvedený na krabici či samotném zařízení) či vlevo dole vyberte symbol tužky a zadejte sériové číslo ručně. Po úspěšném zadání Vám bude aplikací nabídnuto dočasné admin heslo. Po přihlášení do zařízení prosím ihned nastavte heslo nové. Obrázkový popis viz níže.

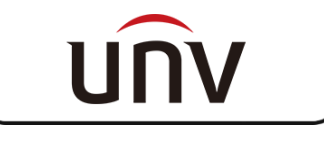

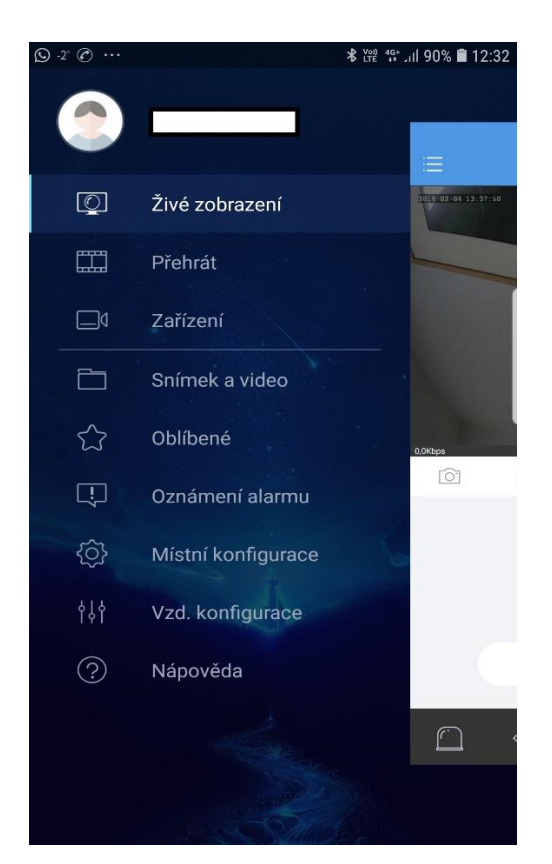

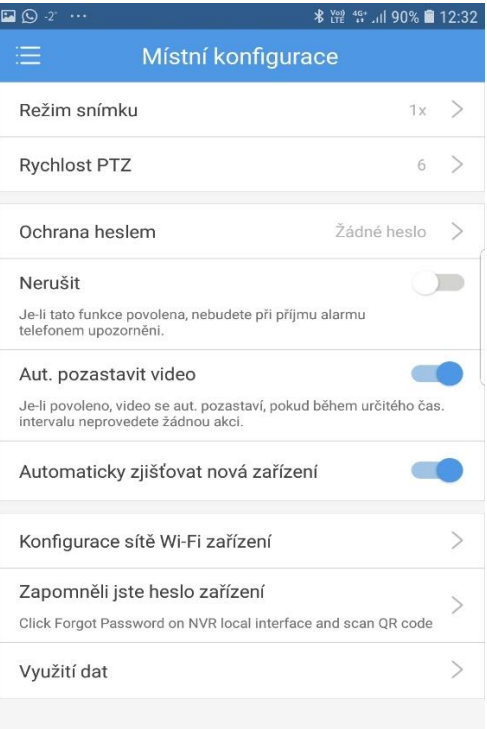

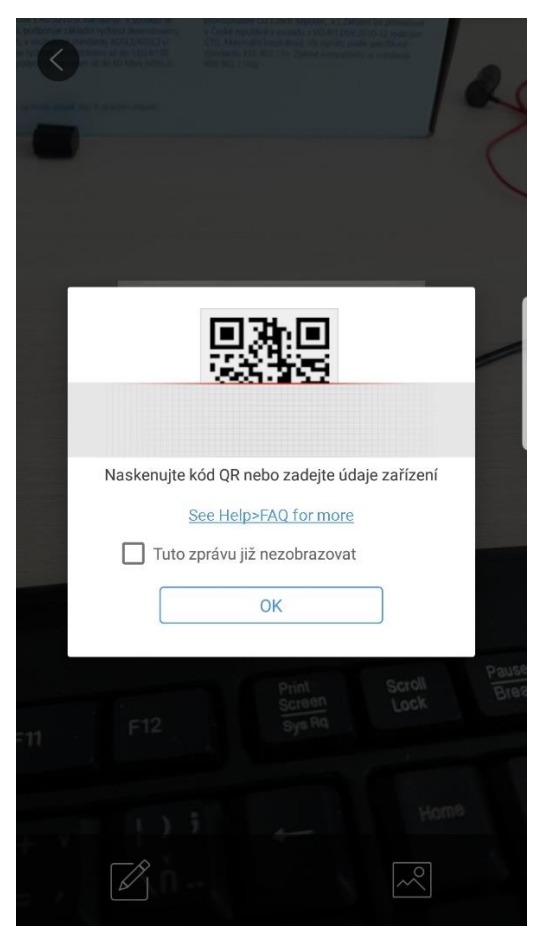

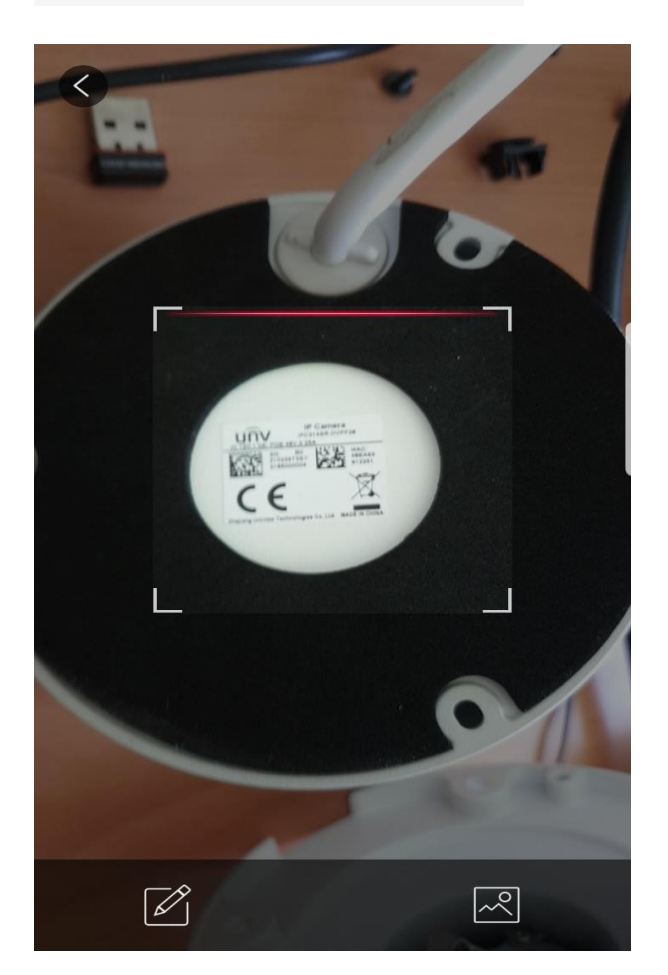

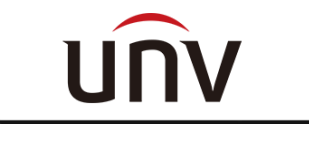

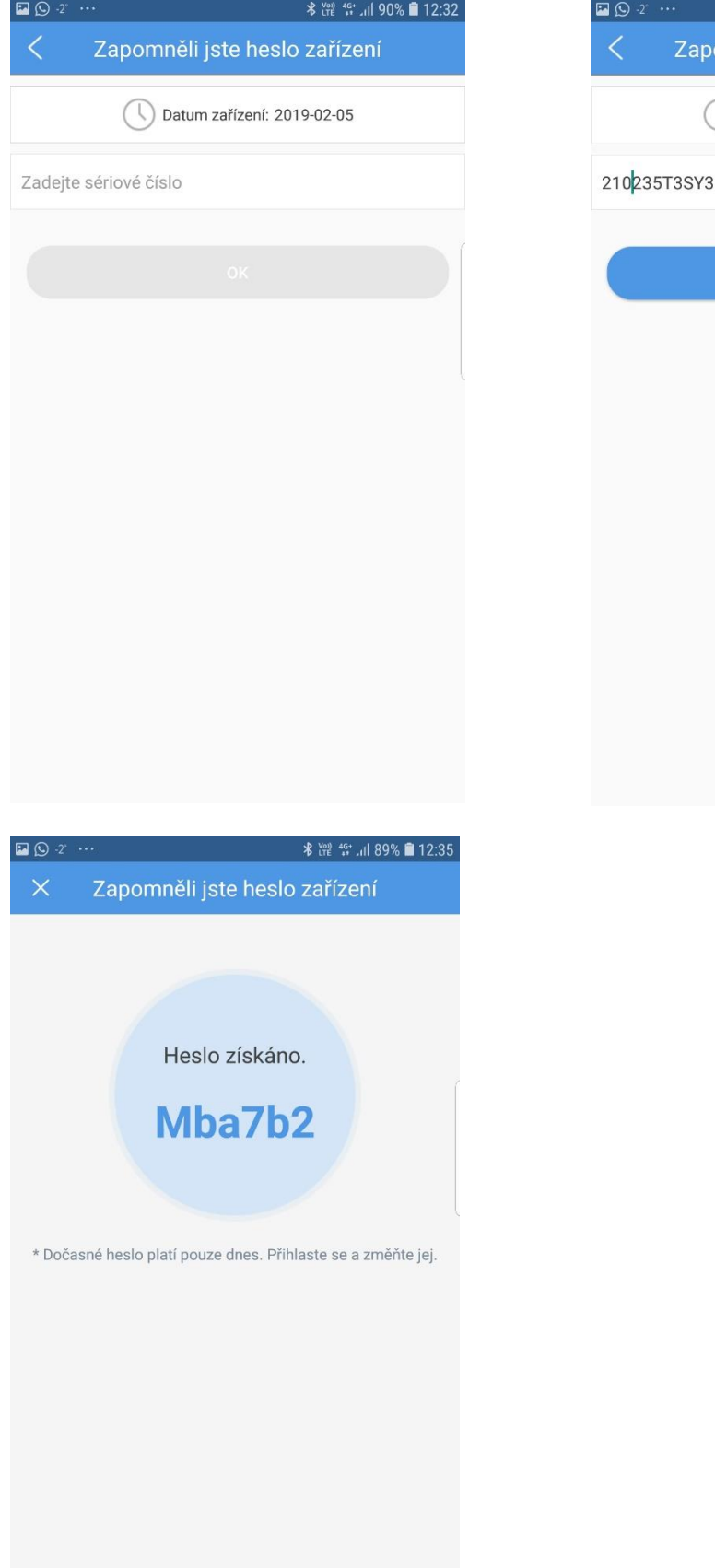

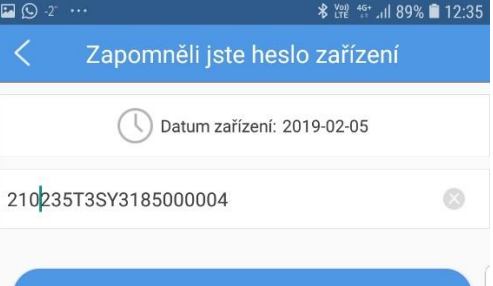

**UNV** 

tomas.petrzilka@discomp.cz